## **Distance Learning**

## **Installation instructions for Cisco Meeting App**

03-26-20

1. Click on the link in the right column, or copy and paste https://www.swsc.org/cms/lib/MN01000693/Centricity/domain/117/distanceinto the address field of learning/ciscomeeting\_1\_11\_17.zip your browser. This will download the zipped installation package to your Downloads folder. <u>□</u> | → | 2. Select the downloaded file File Home Compressed Folder Tools from your browser or Pictures My Documents (\\scfs\home\forrest.fosheim Network Docs Network Docs
Cisco Meeting navigate to your Downloads Old folder to find the file. Extract To → ↑ Note This PC → Downloads → ciscomeeting\_1\_11\_17 (1).zip Right click on the Name Ouick access Ciscomeeting\_1\_11\_17.zip i ciscomeeting 1 11 17.msi Windows Installer Package 40.473 KB No Desktop file and select Extract All..., Downloads Documents or highlight the file and ■ Pictures Cisco Meeting click the Extract in the ribbon Network Docs - Old bar. 3. Select the destination to Extract Compressed (Zipped) Folders extract the Cisco Meeting Select a Destination and Extract Files App Installation file by Files will be extracted to this folder clicking the Browse button Browse... and choosing the folder you Show extracted files when complete would like the file extracted to. Leave the 'Show extracted files when complete' check box checked, and click on Extract Cancel Extract.

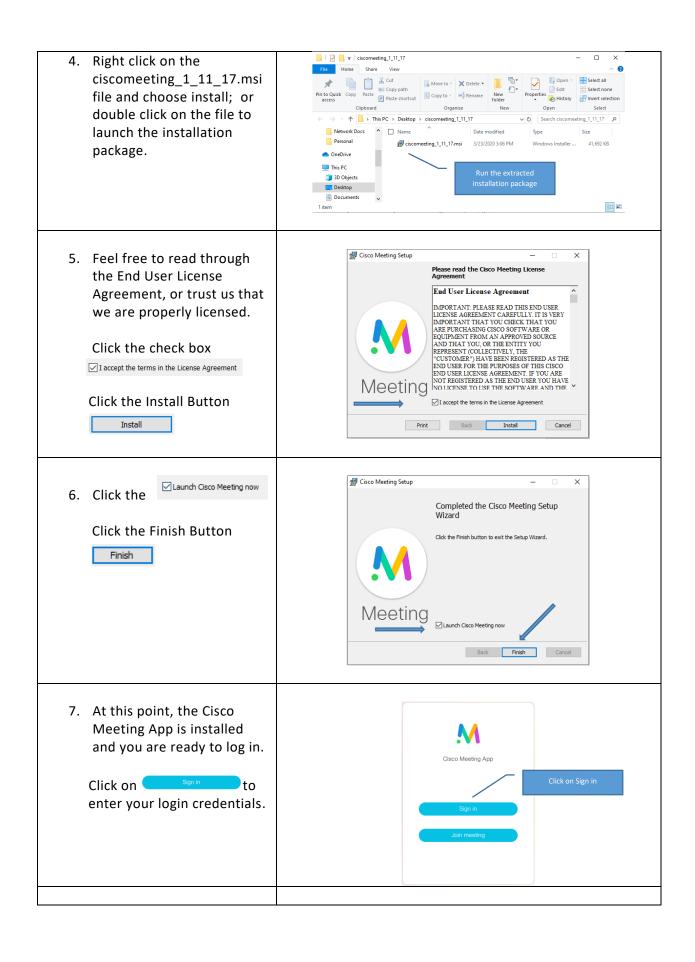

8. Type in your Cisco Meeting App username which is:

first.lastname@swsc.org

Be sure to use your full email

address with the swsc.org domain.

Type in the password you use to log into your computer and click

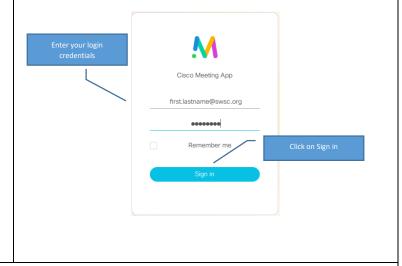

Cisco Meeting Spaces Users Guide for Distance Learning

Cisco Meeting App User Guide

Distance Learning- Cisco Meeting App Install Guide

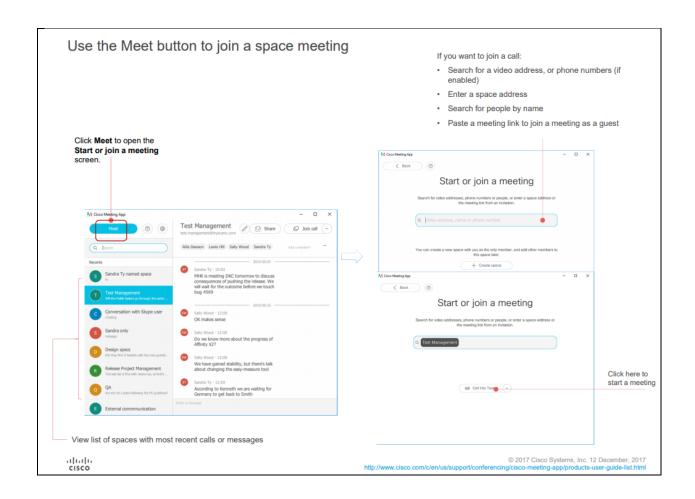

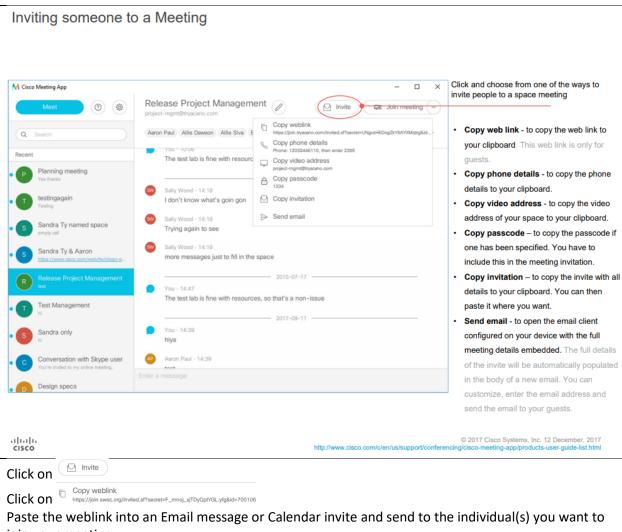

join your meeting.